# **<接続テスト方法>経産省職員以外の方は必ず接続テストを実施してください。**

### **★接続テスト用Teams会議室URL** :

https://teams.microsoft.com/l/meetup-

[join/19%3ameeting\\_NWU0YmU3OWMtNjBlOS00NTVmLWE4ZWMtNjcwMWUzM2I2YThl%40thread.v2/0?c](https://teams.microsoft.com/l/meetup-join/19%3ameeting_NWU0YmU3OWMtNjBlOS00NTVmLWE4ZWMtNjcwMWUzM2I2YThl%40thread.v2/0?context=%7b%22Tid%22%3a%22b6d94148-69a6-487a-8a69-88236d09260a%22%2c%22Oid%22%3a%225dbd3a4d-e9eb-44f0-8eee-63585a900a8a%22%7d) ontext=%7b%22Tid%22%3a%22b6d94148-69a6-487a-8a69-

88236d09260a%22%2c%22Oid%22%3a%225dbd3a4d-e9eb-44f0-8eee-63585a900a8a%22%7d

### **★接続テスト実施期間:**

研修募集期間中(土曜17時(金曜休日の場合は金曜)~月曜10時(月曜休日の場合は火曜)を除く)

### **1.PCの方 【アプリ版(推奨)、ブラウザ版】**

**①<アプリ版>**Teamsアプリをインストールしていない方は、接続テスト用Teams会議室URLをクリックして、下記 画面の「Windows(Mac)アプリをダウンロードする」を選択。ダウンロードしインストールが終わった方は、2頁「3. Teams会議室に参加」へ。(**サインインを求める画面が出た場合は、アプリを1度閉じてから、再度上記URL をクリックし、下記画面の「Teamsアプリを開く」を選択。**)

②**<ブラウザ版>所属組織のセキュリティ制限によりアプリをインストールできない場合**があります。その際には、 「このブラウザーで続ける」を選択して、2頁「3. Teams会議室に参加」へ。 Teams対応のブラウザは**Microsoft Edge**, **Google Chrome。**これらブラウザのない方はインストールが必要。

1

※ブラウザ版は背景ぼやかし等一部機能が制限されているため、ブラウザ版ではなくアプリ版での参加を推奨 ※「接続テスト用Teams会議室URL」から参加できない場合は3頁を参照してください。

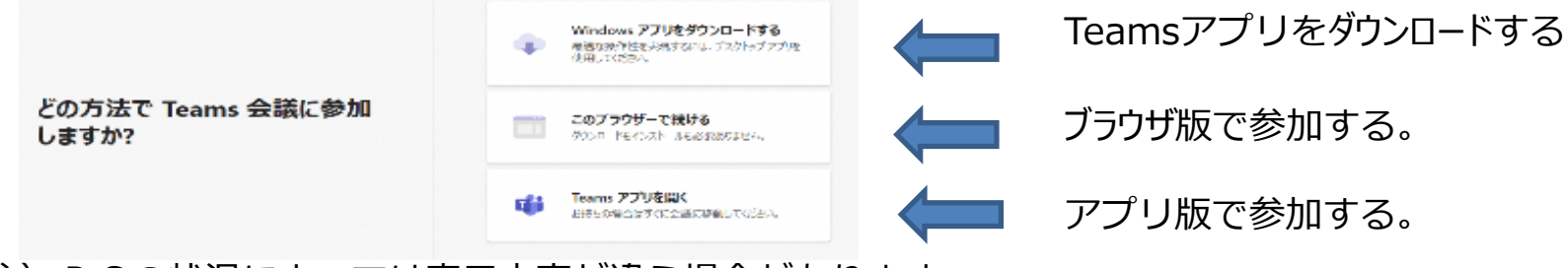

注)PCの状況によっては表示内容が違う場合があります。

#### **2.タブレット、スマートフォンの方 【アプリ版のみ】**

- ・アプリをインストールしていない方は、接続テスト用Teams会議室URLをクリックして、ダウン ロードしたアプリをインストール後、「会議に参加」をクリックして、「3.Teams会議室に参 加」へ。
- ・なお、iPad、iPhone は「App Store」から、Android は「Play ストア」 からもTeamsの アプリをインストールすることが可能。
- ・**アプリのインストールのみでサインインの手続きは不要**。

#### **3.Teams会議室に参加**

(Teams会議室URLをクリックするか、ブラウザのアドレスにTeam会議室URLのコピーペースト を行い、アプリ版、ブラウザ版による参加が可能)

※「接続テスト用Teams会議室URL」から参加できない場合は3頁を参照してください。

**➀ ネーム)**を入力して、**「今すぐ参加」**をクリック。 ・接続テスト時には名前を入力して、実際の研修の時は**[研修員番号\_名前(カタカナ・フル**

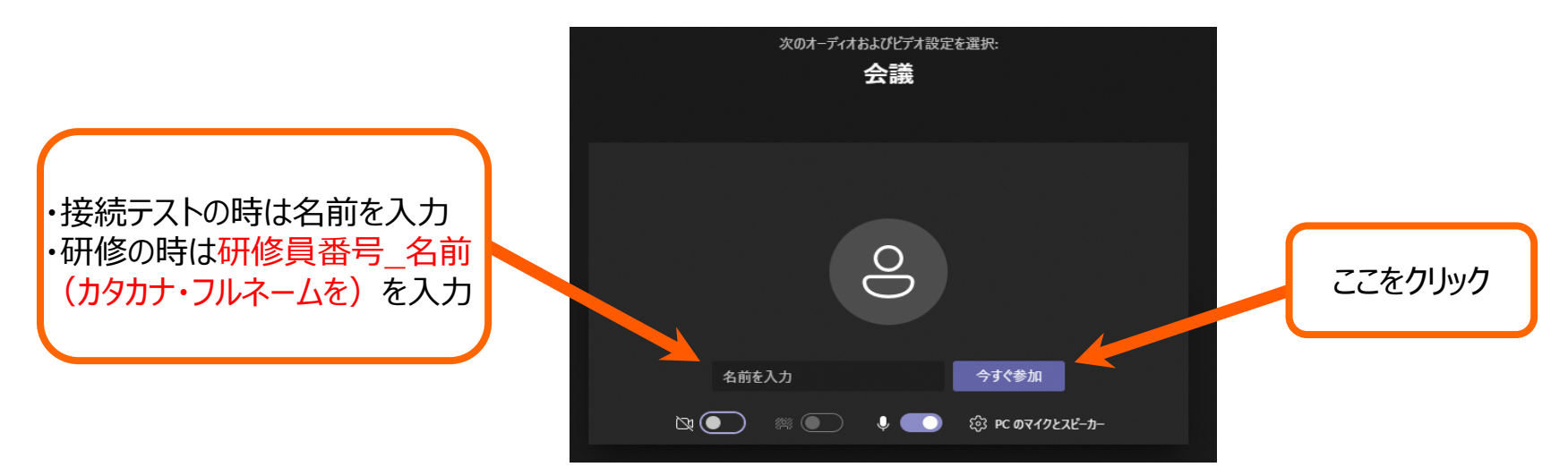

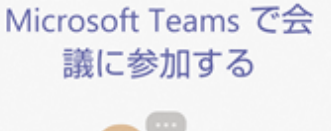

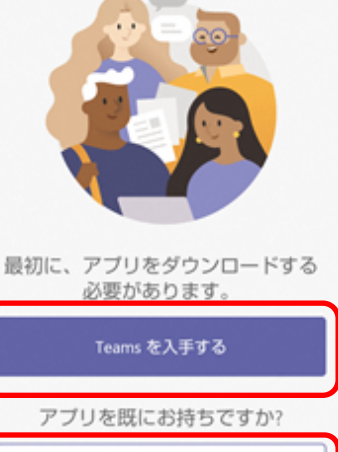

会議に参加

## **※接続テスト用Teams会議室URLから参加できない場合**

①以下のURLにアクセスしてください。(クリック又はブラウザにコピーペースト) <https://www.microsoft.com/microsoft-teams/join-a-meeting>

②以下の会議ID及びバスコードを入力し、【会議に参加する】をクリック。

♢会議 ID: 432 702 116 271

♢パスコード: biKkdX

Microsoft Teams 製品 > ソリューション > 価格 リソース > Microsoft 365 の詳細

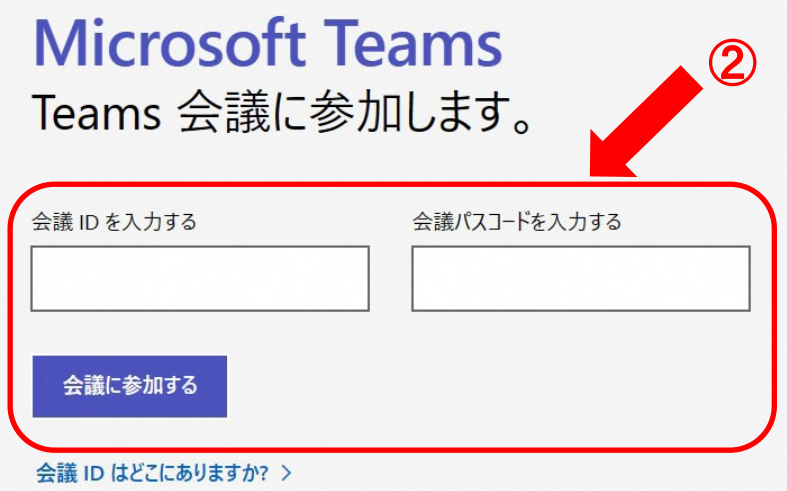

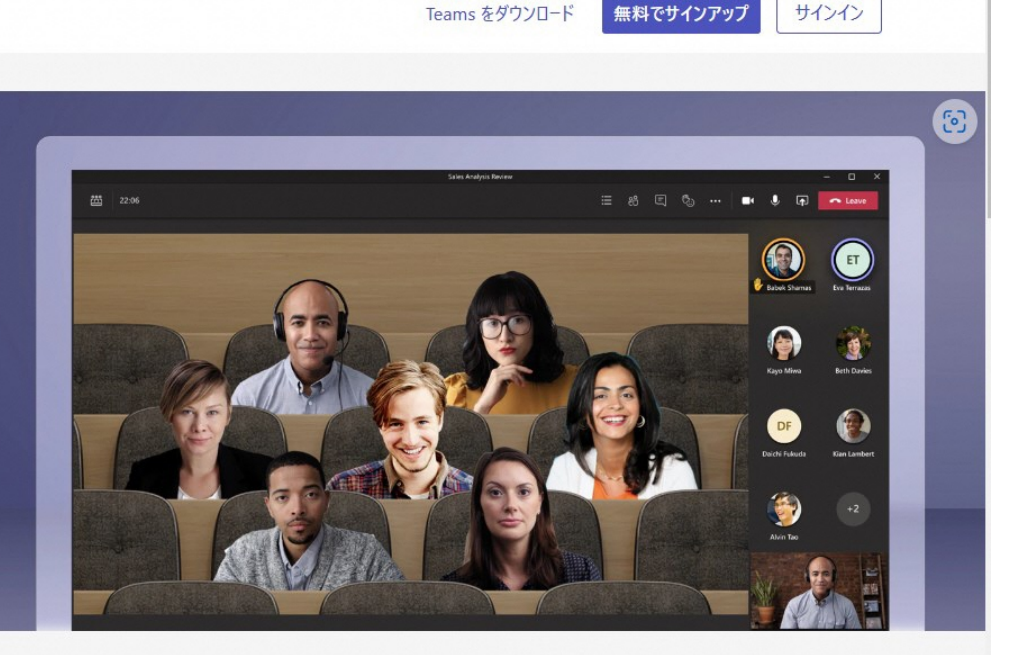

- ・下記の**映像**と**ピアノの音の両方が確認**できたら、接続テストは成功で終了となります。
- ・Teams会議室に入れても、下記の映像とピアノの音が確認できない場合は、接続テストは不成功ですので、必ず下記 の映像と音を確認してください。

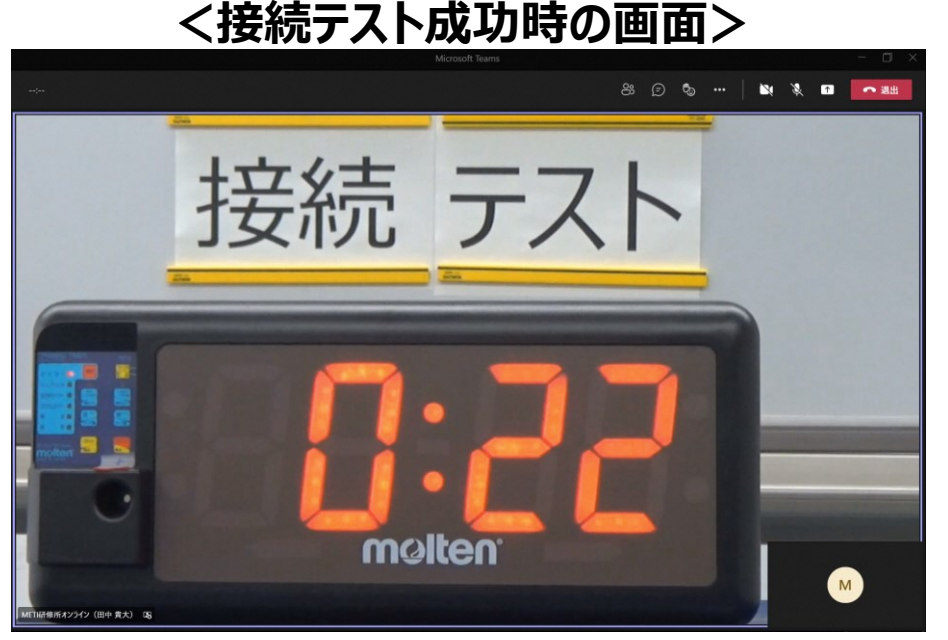

特に自治体など職場から支給される **「iPad**」等は、接続できないケースが 多いため、必ず**映像**と**音**の確認をし てください。

### **<< トラブル解消 >>**

- ① 接続出来ない場合は、Microsoft社HPの[トラブルシューティング](https://docs.microsoft.com/ja-jp/microsoftteams/troubleshoot/teams-welcome)、[サポートブラウザーの詳細](https://docs.microsoft.com/ja-jp/microsoftteams/get-clients?tabs=Windows)を確認ください。
- ➁ 職場から支給されているPC、タブレット、通信用機器等から接続出来ない。また会議室に接続出来るものの、映像が見られ ない等の事象が発生する場合、職場のセキュリティ設定により起こっている可能性があります。①によっても改善しない場合 は、**職場のシステム担当者等にTeamsの使用が可能かどうか相談**してください。
- ③ ①及び➁を確認しても問題が解決しない場合は、個別に確認テストを行いますので、 経済産業研修所[\(bzl-kenshu-kikaku@meti.go.jp](mailto:bzl-kenshu-kikaku@meti.go.jp))までご連絡ください。 閉庁日の場合は、後日のご連絡になります。

接続テストによって接続ができない場合には、オンライン研修に申込みや参加することは出来ません。  $\vert_A$ 

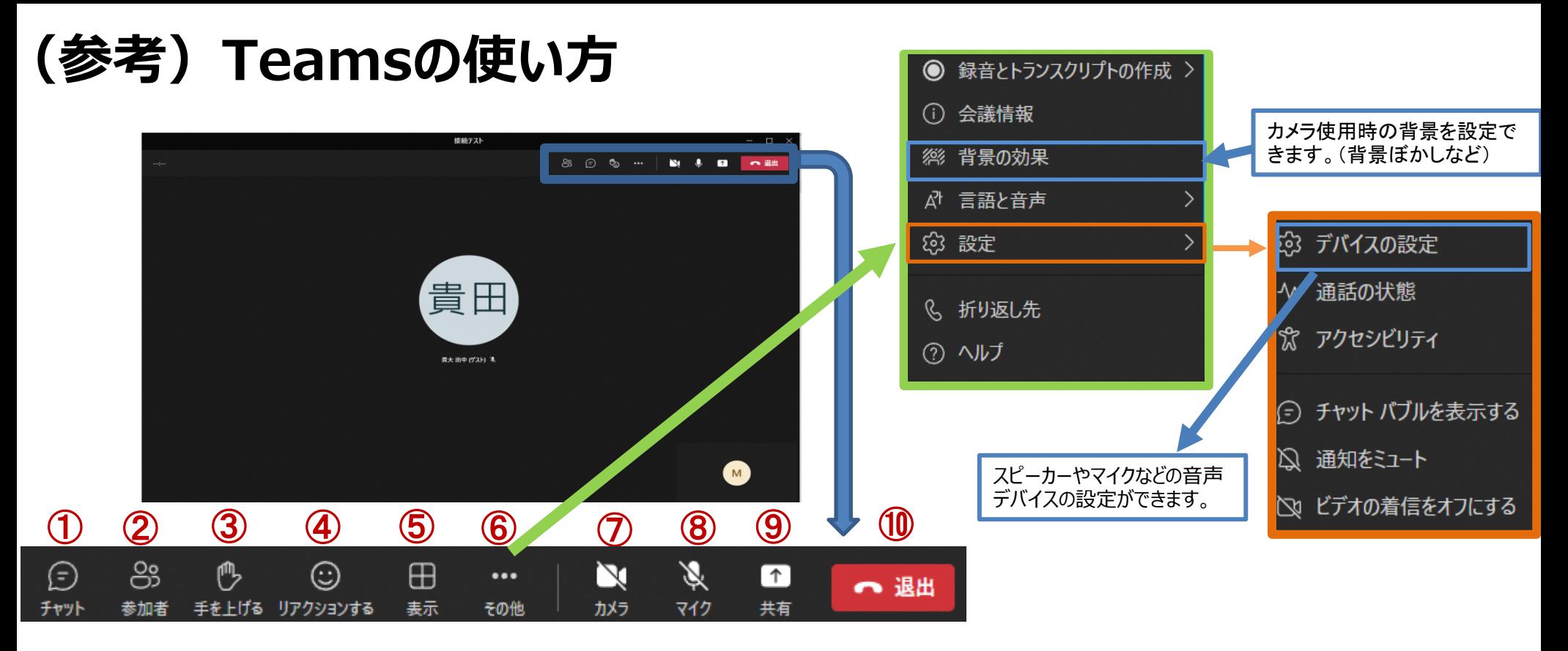

- 会話の表示(会議内で**チャット**ができます。)
- 会議の参加者を表示することができます。
- 挙手機能(発言する際に活用してください。)
- リアクション機能(いいね!、拍手等)
- 表示方法の切替(全画面表示)
- その他の操作(デバイス設定、背景ぼかし【カメラ使用時に適用】など)
- **カメラ**の開始(自機カメラによって自分の顔の映像配信)または停止。
- **マイク**のミュートまたはミュート解除。 ノイズが入ってしまうので発言時以外はミュートの状態でお願いします。
- 参加者に自分のデスクトップ画面を共有することが出来ます。(基本、講義では使用しません。)
- 講義(Teams 会議)から退出する時に使います。 <sup>5</sup>